# Betriebsanleitung Smart System für Oberflächenwasser SSP100

Paket mit smarten Sensoren, zur Messung der Wasserqualität von Flüssen oder Seen

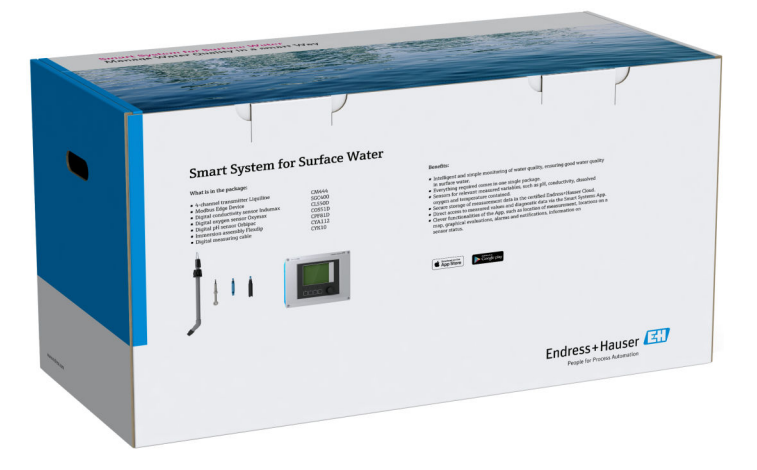

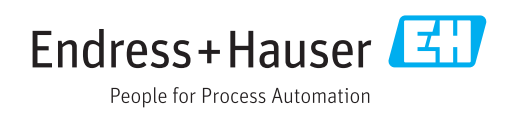

# Änderungshistorie

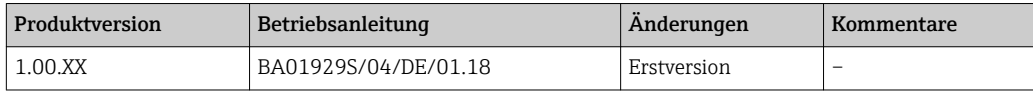

# Inhaltsverzeichnis

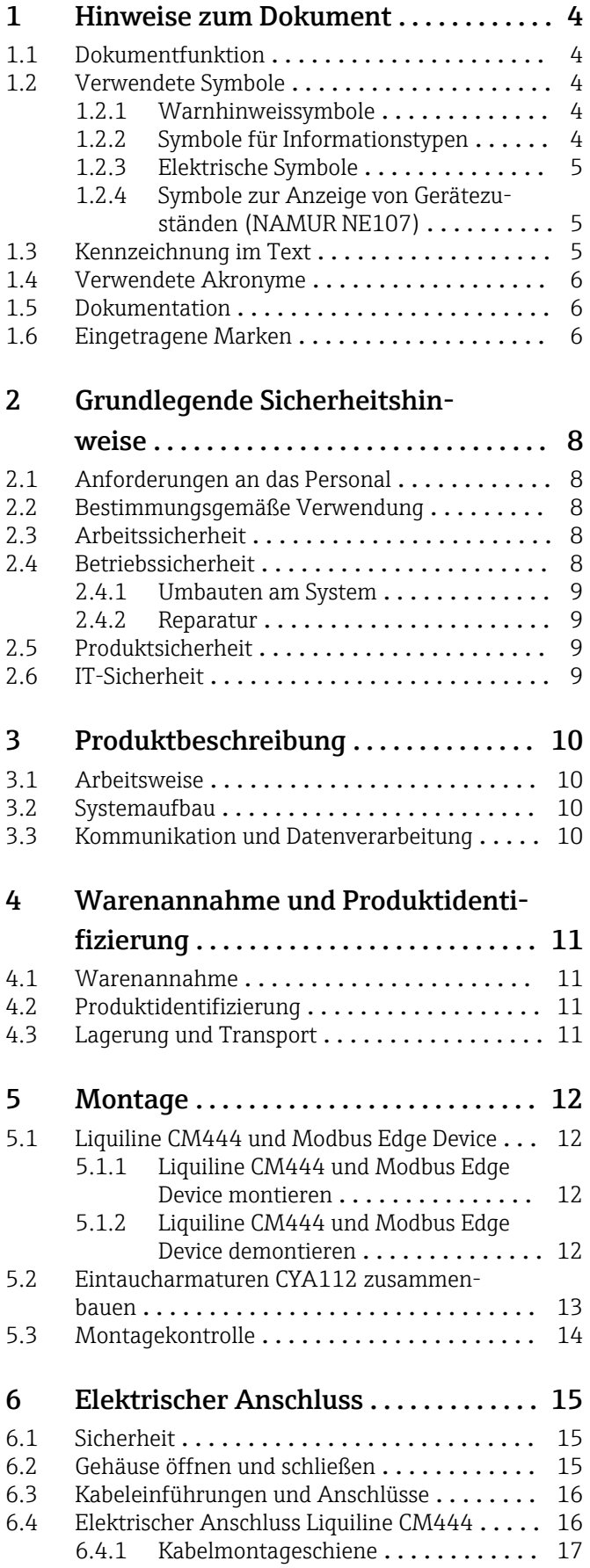

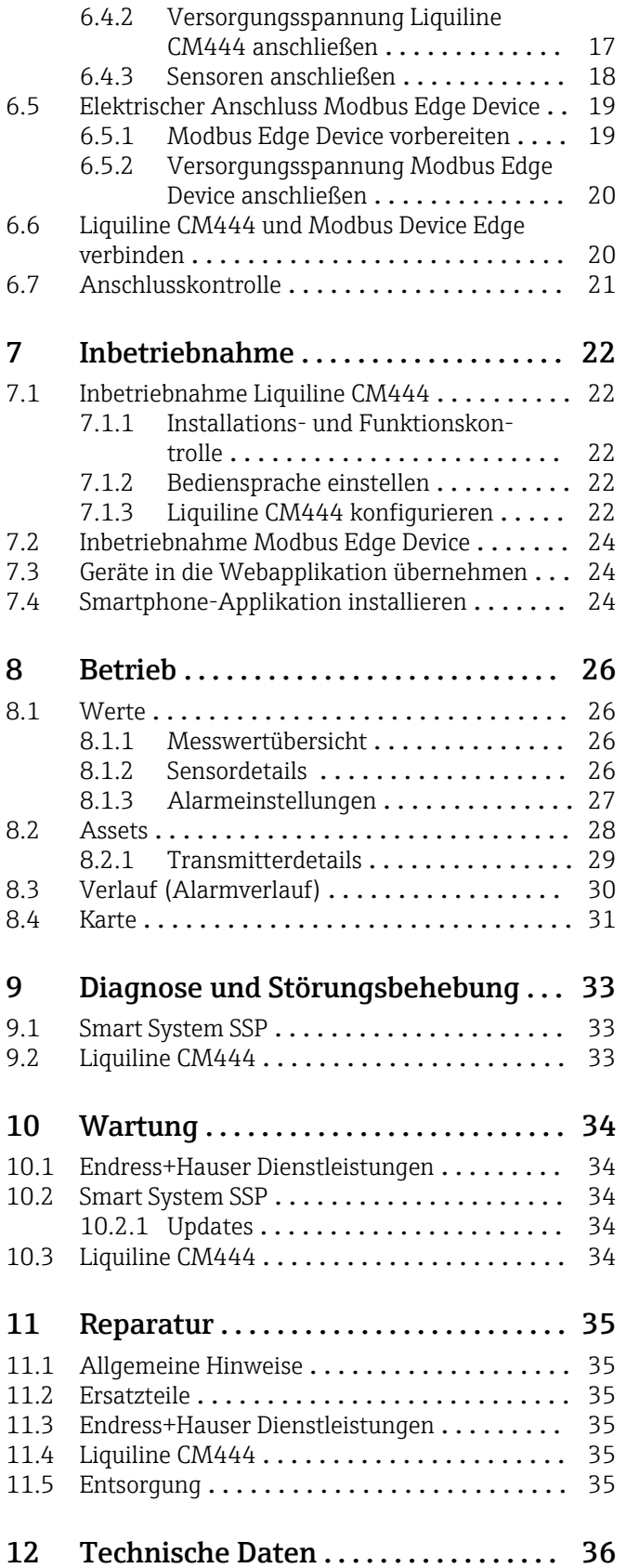

# <span id="page-3-0"></span>1 Hinweise zum Dokument

# 1.1 Dokumentfunktion

Diese Anleitung liefert alle Informationen, die für die Nutzung des Systems benötigt werden: Von der Produktbeschreibung, Installation und Bedienung über Systemintegration, Betrieb, Diagnose und Störungsbehebung bis hin zu Software-Updates und Entsorgung.

# 1.2 Verwendete Symbole

### 1.2.1 Warnhinweissymbole

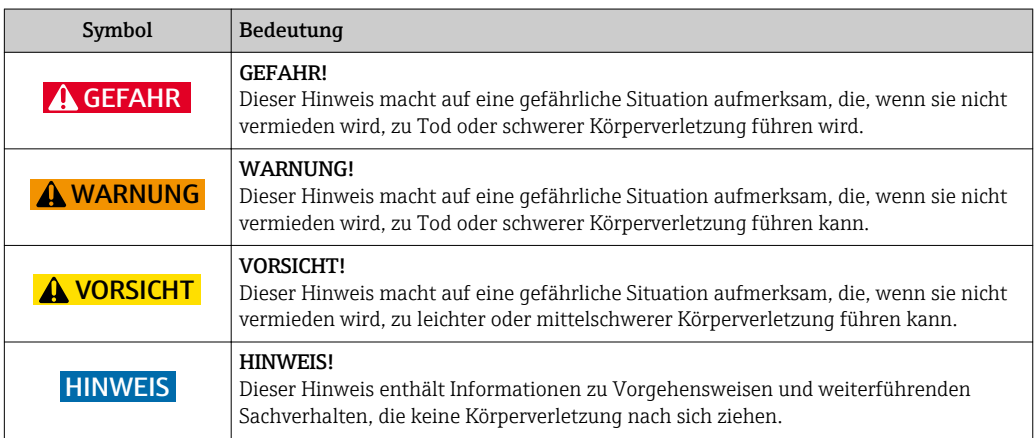

### 1.2.2 Symbole für Informationstypen

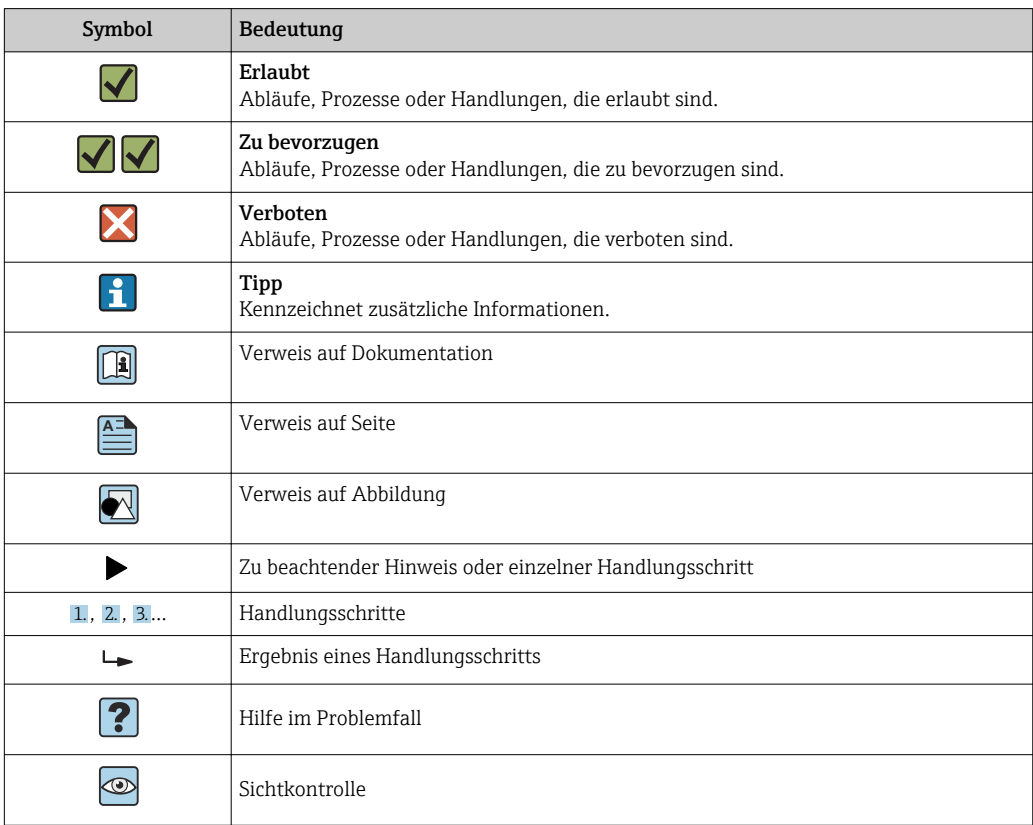

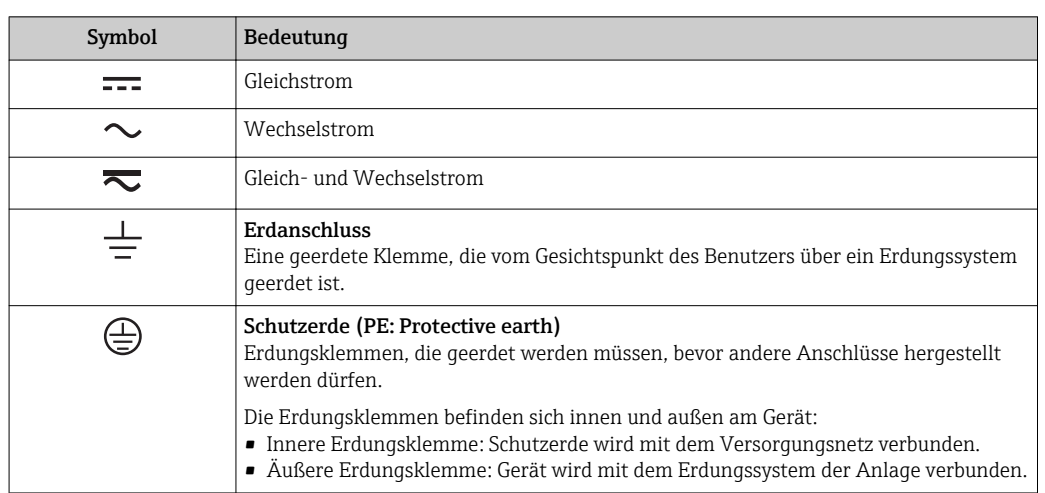

### <span id="page-4-0"></span>1.2.3 Elektrische Symbole

### 1.2.4 Symbole zur Anzeige von Gerätezuständen (NAMUR NE107)

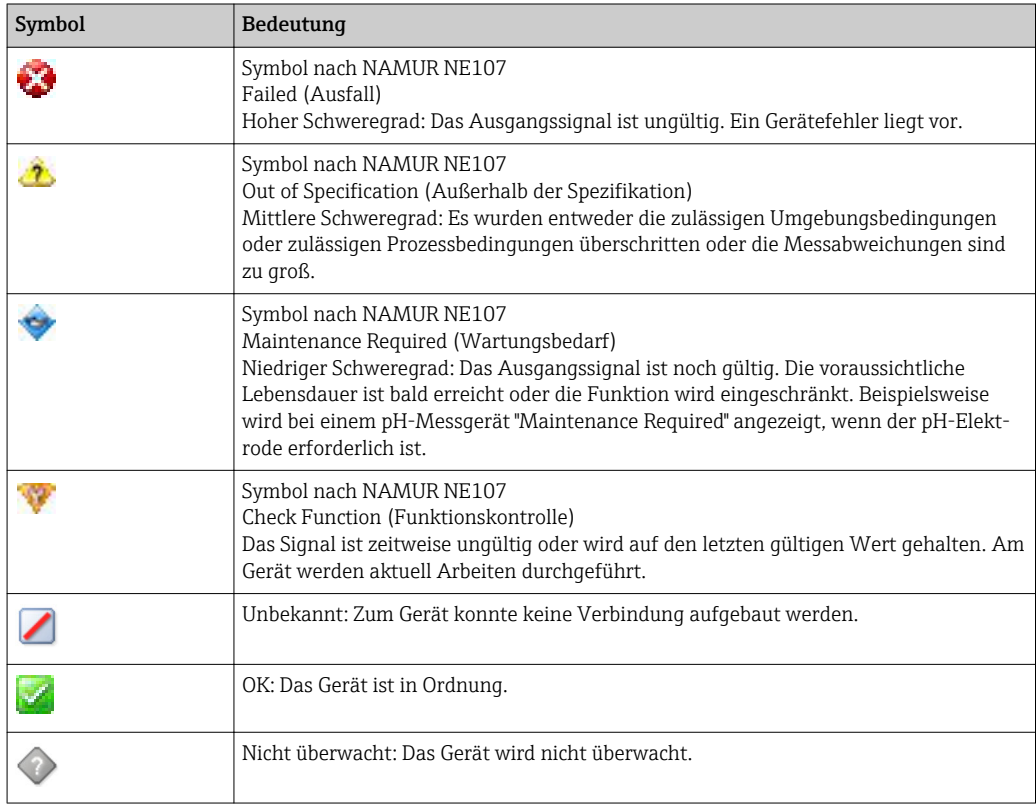

# 1.3 Kennzeichnung im Text

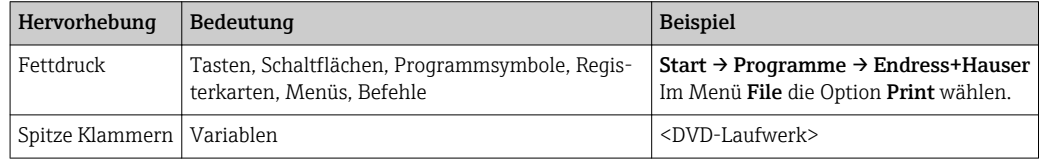

<span id="page-5-0"></span>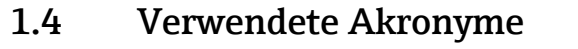

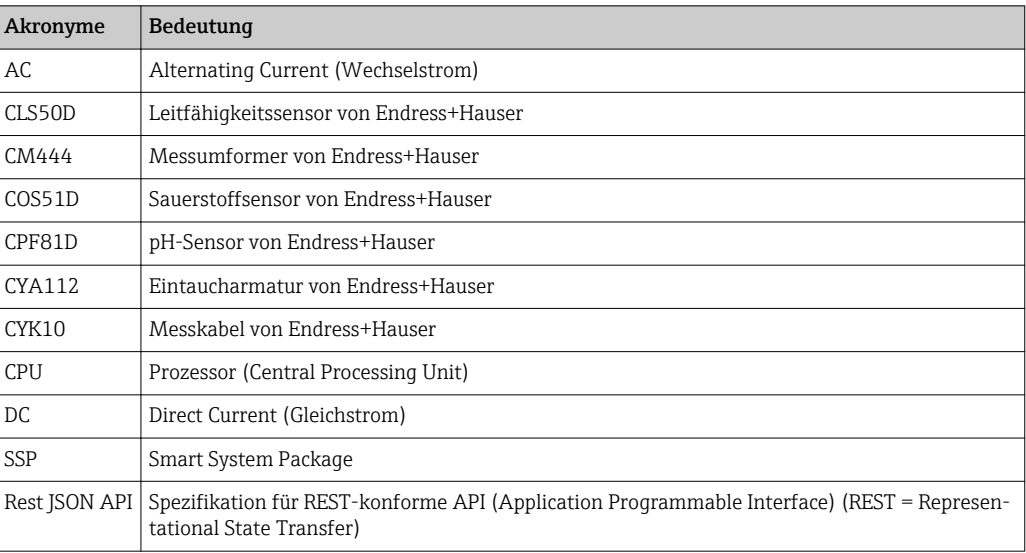

# 1.5 Dokumentation

Im Lieferumfang ist die Betriebsanleitung für das Smart System enthalten.

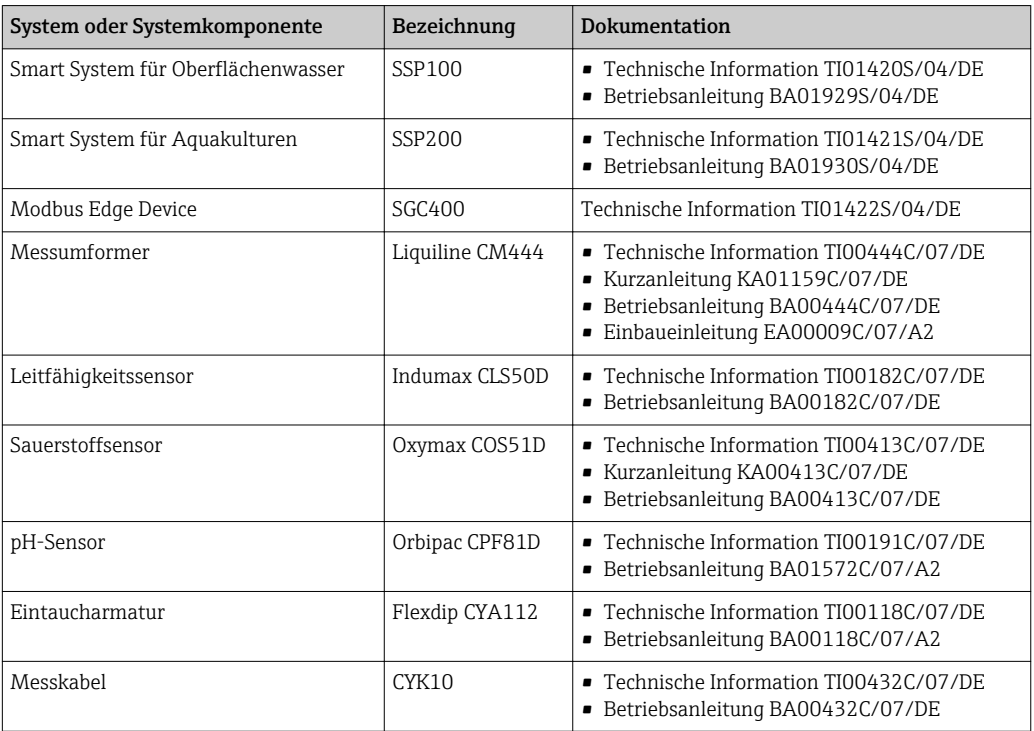

*Ergänzende Dokumentation der Smart Systeme SSP und der Systemkomponenten*

Für die weitere Dokumentation sehen Sie entweder die Endress+Hauser Operations App oder www.endress.com/device-viewer.

# 1.6 Eingetragene Marken

Modbus ist die eingetragene Marke der Modicon, Incorporated.

RUT240 ist ein Produkt der Teltonika Ltd., 08105 Vilnius/Litauen.

RevPi Core 3 ist ein Produkt der Kunbus GmbH, 73770 Denkendorf/Deutschland.

UNO PS ist ein Produkt der Phoenix CONTACT GmbH & Co. KG, 32825 Blomberg/Deutschland.

Alle übrigen Marken- und Produktnamen sind Marken oder eingetragene Marken der jeweiligen Unternehmen und Organisationen.

# <span id="page-7-0"></span>2 Grundlegende Sicherheitshinweise

# 2.1 Anforderungen an das Personal

Das Personal für Installation, Inbetriebnahme, Diagnose und Wartung muss folgende Bedingungen erfüllen:

- ‣ Ausgebildetes Fachpersonal: Verfügt über Qualifikation, die dieser Funktion und Tätigkeit entspricht und von Endress+Hauser geschult wurde. Experten der Endress+Hauser Service-Organisation.
- ‣ Vom Anlagenbetreiber autorisiert.
- ‣ Mit den regionalen und nationalen Vorschriften vertraut.
- ‣ Vor Arbeitsbeginn: Anweisungen in Anleitung und Zusatzdokumentation sowie Zertifikate (je nach Anwendung) lesen und verstehen.
- ‣ Anweisungen und Rahmenbedingungen befolgen.

Das Bedienpersonal muss folgende Bedingungen erfüllen:

- ‣ Entsprechend den Aufgabenanforderungen vom Anlagenbetreiber eingewiesen und autorisiert.
- ‣ Anweisungen in dieser Anleitung befolgen.

# 2.2 Bestimmungsgemäße Verwendung

Das Smart System SSP100 ist für die Überwachung von Oberflächenwasser bestimmt.

Der Messumformer Liquiline CM444 ist ein Mehrkanal-Controller und dient zum Anschluss der mitgelieferten digitalen Sensoren.

Jede andere Art der Verwendung gilt als nicht bestimmungsgemäß. Die Einhaltung der vom Hersteller angegebenen Bedienungs- und Instandhaltungsvoraussetzungen ist Teil der bestimmungsgemäßen Verwendung. Das Smart System muss in einer dafür vorgesehenen Umgebung montiert werden.

Das Smart System ist nicht für den Einsatz in explosionsgefährdeter Atmosphäre geeignet.

### **F** Gefahren

Die Beurteilung von Gefahren für die Anlagen obliegt dem Betreiber. Diese müssen vom Betreiber beurteilt und die daraus resultierenden Maßnahmen umgesetzt werden. Das Smart System kann dabei als Bestandteil einer solchen Maßnahme eingesetzt werden. Die Verantwortung für den Prozess obliegt aber immer dem Betreiber. Insbesondere das Einleiten von geeigneten Maßnahmen im Falle einer Alarmierung durch das Smart System.

# **Fehlgebrauch**

Eine nicht bestimmungsgemäße Verwendung kann die Sicherheit beeinträchtigen. Der Hersteller haftet nicht für Schäden, die aus unsachgemäßer oder nicht bestimmungsgemäßer Verwendung entstehen.

# 2.3 Arbeitssicherheit

Das Personal muss bei Arbeiten am und mit dem System folgende Bedingungen erfüllen:

- ‣ Die erforderliche persönliche Schutzausrüstung gemäß regionalen/nationalen Vorschriften tragen.
- ‣ Bei Schweißarbeiten, das Schweißgerät nicht über das System erden.
- ‣ Bei feuchten Händen, Handschuhe tragen da erhöhte Stromschlaggefahr besteht.

# 2.4 Betriebssicherheit

Das System nur in technisch einwandfreiem und betriebssicherem Zustand betreiben.

<span id="page-8-0"></span>Der Betreiber ist für den störungsfreien Betrieb des Systems verantwortlich.

#### 2.4.1 Umbauten am System

Eigenmächtige Umbauten am System sind nicht zulässig und können zu unvorhersehbaren Gefahren führen:

‣ Wenn Umbauten trotzdem erforderlich sind: Rücksprache mit Endress+Hauser halten.

#### 2.4.2 Reparatur

Um die Betriebssicherheit weiterhin zu gewährleisten:

- ‣ Reparaturen nur von zertifiziertem Fachpersonal von Endress+Hauser durchführen lassen.
- ‣ Die nationalen Vorschriften bezüglich Reparatur eines elektrischen Geräts beachten.
	- ‣ Nur Original-Ersatzteile und Zubehör von Endress+Hauser verwenden.

### 2.5 Produktsicherheit

Die für das Smart System verwendeten Komponenten erfüllen die allgemeinen Sicherheitsanforderungen und gesetzlichen Anforderungen. Zudem sind die Komponenten konform mit den EG/EU-Richtlinien, die in den EU-Konformitätserklärungen der Komponenten aufgelistet sind.

# 2.6 IT-Sicherheit

Eine Gewährleistung unsererseits ist nur gegeben, wenn das System gemäß der Betriebsanleitung installiert und eingesetzt wird. Das System verfügt über Sicherheitsmechanismen, um es gegen versehentliche Veränderung der Einstellungen zu schützen.

IT-Sicherheitsmaßnahmen gemäß dem Sicherheitsstandard des Betreibers, die das System und dessen Datentransfer zusätzlich schützen, sind vom Betreiber selbst zu implementieren.

# <span id="page-9-0"></span>3 Produktbeschreibung

## 3.1 Arbeitsweise

Das Smart System für Oberflächenwasser SSP100 überwacht Oberflächengewässer.

Dazu enthält das Paket alle notwendigen Sensoren sowie einen Messumformer zur Messdatenaufbereitung und das Modbus Edge Device SGC400. Des Weiteren sind in dem Paket Eintaucharmaturen, Montageplatten und die Verbindungsleitung für die Modbus TCP-Verbindung enthalten. Das Modbus Edge Device SGC400 überträgt Geräteidentifikationen, Messwerte und Statusinformationen an die Endress+Hauser Cloud. Die übermittelten Daten an die Cloud, können entweder direkt über eine REST JSON API abgefragt oder über eine Smartphone-Anwendung genutzt werden.

# 3.2 Systemaufbau

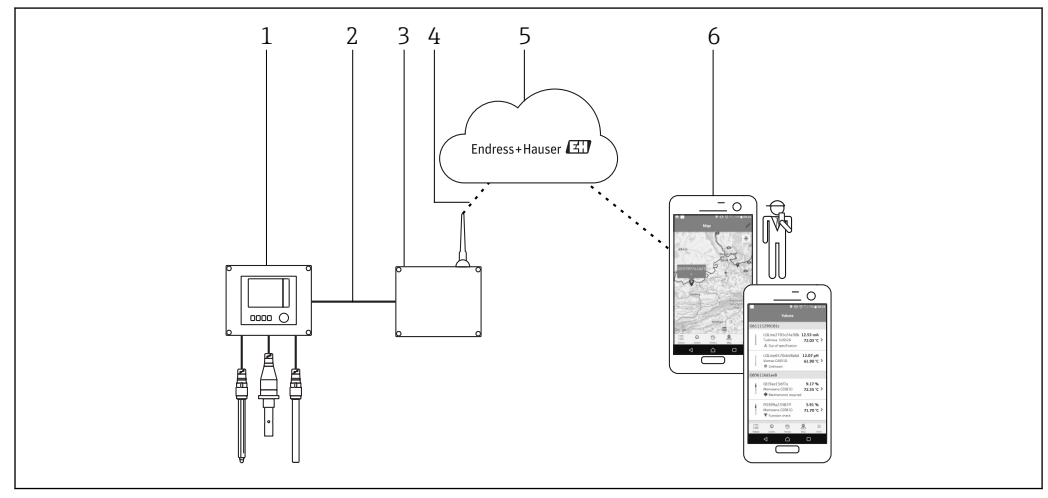

 *1 Netzwerkarchitektur*

- *1 Feldgerät z. B. Liquiline CM444*
- *2 Modbus TCP-Verbindung*
- *3 Modbus Edge Device SCG400*
- *4 LTE-Verbindung*
- *5 Endress+Hauser Cloud 6 Nutzeranwendung auf Smartphone*

# 3.3 Kommunikation und Datenverarbeitung

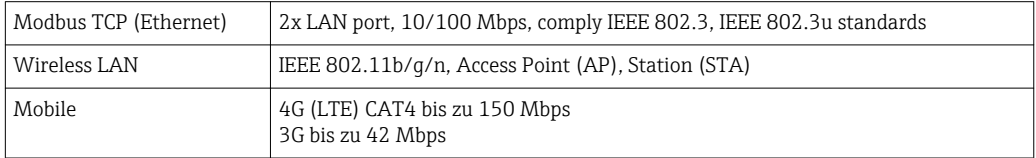

# <span id="page-10-0"></span>4 Warenannahme und Produktidentifizierung

### 4.1 Warenannahme

- Verpackung auf sichtbare Transportschäden prüfen.
- Verpackung vorsichtig entfernen, um Beschädigungen zu vermeiden.
- Alle mitgelieferten Unterlagen aufbewahren.

Das System darf nicht in Betrieb genommen werden, wenn vorab festgestellt wird, dass der Inhalt beschädigt ist. Kontaktieren Sie in diesem Fall Ihr Endress+Hauser Sales Center. Das System möglichst in der Originalverpackung an Endress+Hauser zurückschicken.

# 4.2 Produktidentifizierung

In der Verpackung befindet sich ein Blatt mit dem Typenschild des Smart Systems. Das Typenschild enthält die Seriennummer des Smart Systems, die Seriennummer des Messumformers Liquiline CM444 sowie die Seriennummer der Sensoren.

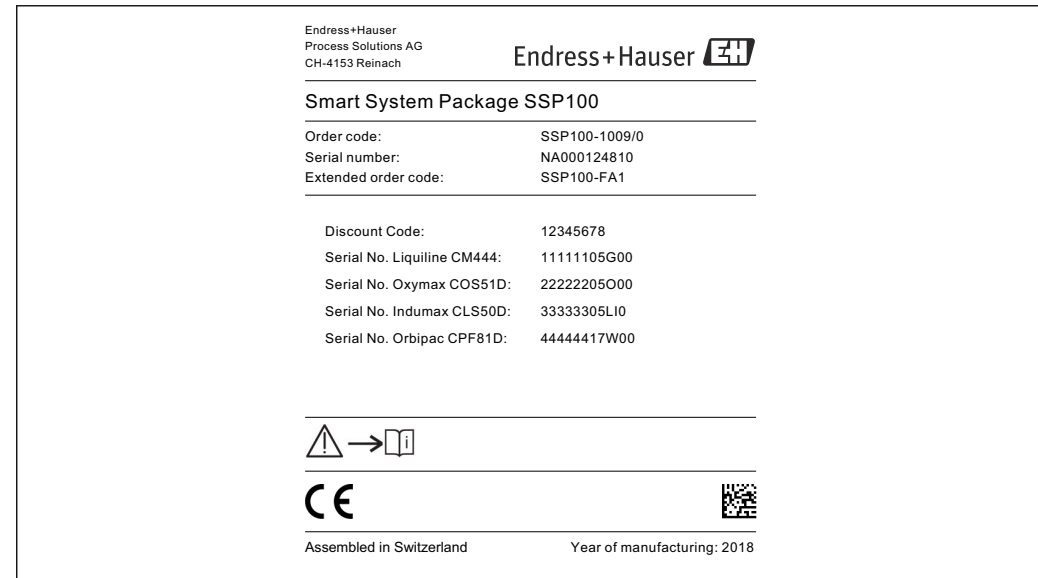

 *2 Beispiel Typenschild für SSP100*

Es gibt folgende Möglichkeiten, um das System zu identifizieren:

- Die auf dem Typenschild angegebene Seriennummer in W@M Device Viewer eingeben (www.endress.com → Über uns → W@M Life Cycle Management → Betrieb → Immer die richtigen Geräteinformationen zur Hand (Ersatzteilsuche) → Zugang zu spezifischen Geräteinformationen → Seriennummer eingeben): Daraufhin werden alle Informationen zum System / Gerät angezeigt.
- Die auf dem Typenschild angegebene Seriennummer in die Endress+Hauser Operations App eingeben: Daraufhin werden alle Informationen zum System angezeigt.

# 4.3 Lagerung und Transport

- Die Komponenten sind so verpackt, dass sie bei Lagerung und Transport zuverlässig vor Stößen geschützt werden.
- Die zulässige Lagertemperatur beträgt 0 … 40 °C (32 … 104 °F).
- Die Komponenten in der Originalverpackung verpackt, an einem trockenen Platz lagern.
- Die Komponenten möglichst nur in der Originalverpackung transportieren.

A0037835

# <span id="page-11-0"></span>5 Montage

# 5.1 Liquiline CM444 und Modbus Edge Device

### 5.1.1 Liquiline CM444 und Modbus Edge Device montieren

Den Messumformer Liquiline CM444 und das Modbus Edge Device montieren Sie jeweils über eine Montageplatte an die Wand.

Detaillierte Informationen zu "Abmessungen": Technische Information "Liquiline CM444" und Technische Information "Modbus Edge Device"→ <sup>6</sup>6.

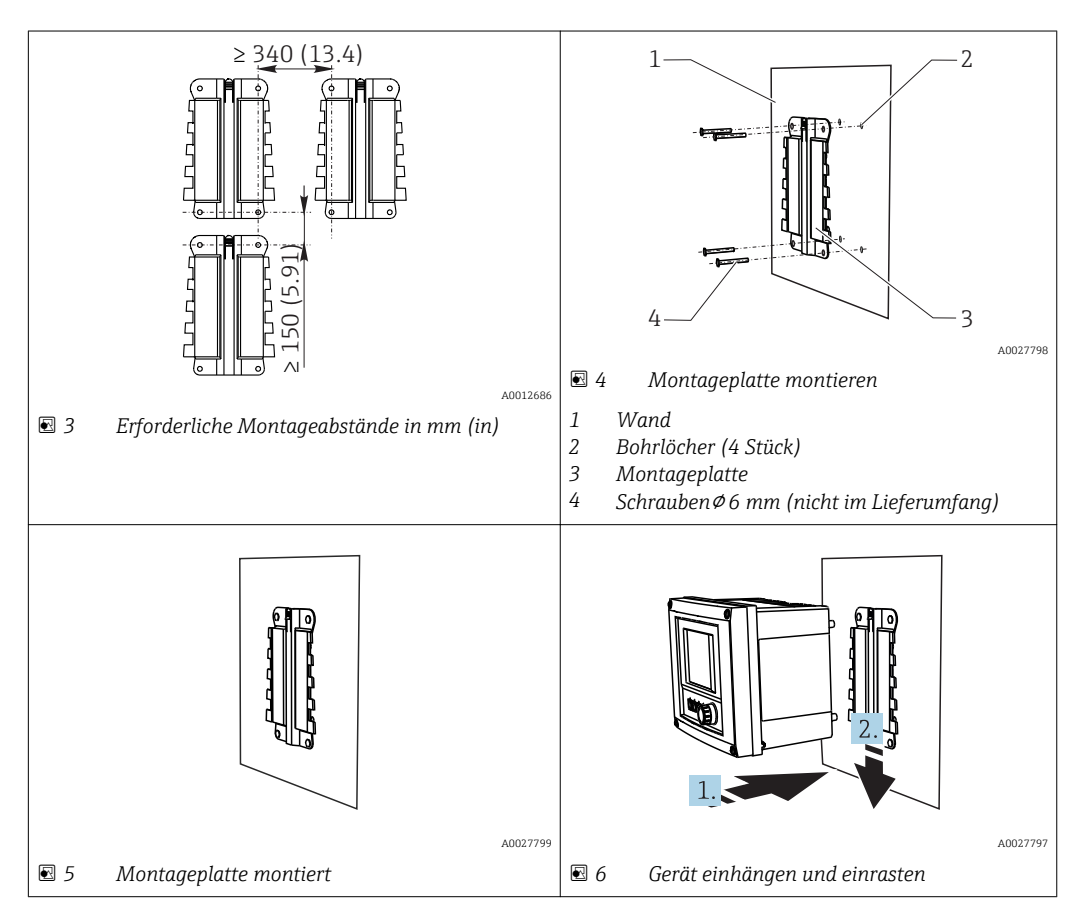

- 1. Montageplatten montieren. Montageabstände beachten. Der Durchmesser der Bohrlöcher ist von den verwendeten Dübeln abhängig. Dübel und Schrauben sind nicht im Lieferumfang enthalten.
- 2. Gerät in die Halterung einhängen.
- 3. Gerät in der Halterung so weit nach unten schieben, bis das Gerät einrastet.

### 5.1.2 Liquiline CM444 und Modbus Edge Device demontieren

Den Messumformer Liquiline CM444 und das Modbus Edge Device demontieren Sie in gleicher Weise.

#### <span id="page-12-0"></span>**HINWEIS**

#### Herunterfallen des Geräts

Beschädigung des Geräts

- ‣ Beim Schieben des Geräts aus der Halterung das Gerät so sichern, dass es nicht herunterfällt.
- ‣ Vorzugsweise Gerät mit zwei Personen demontieren.

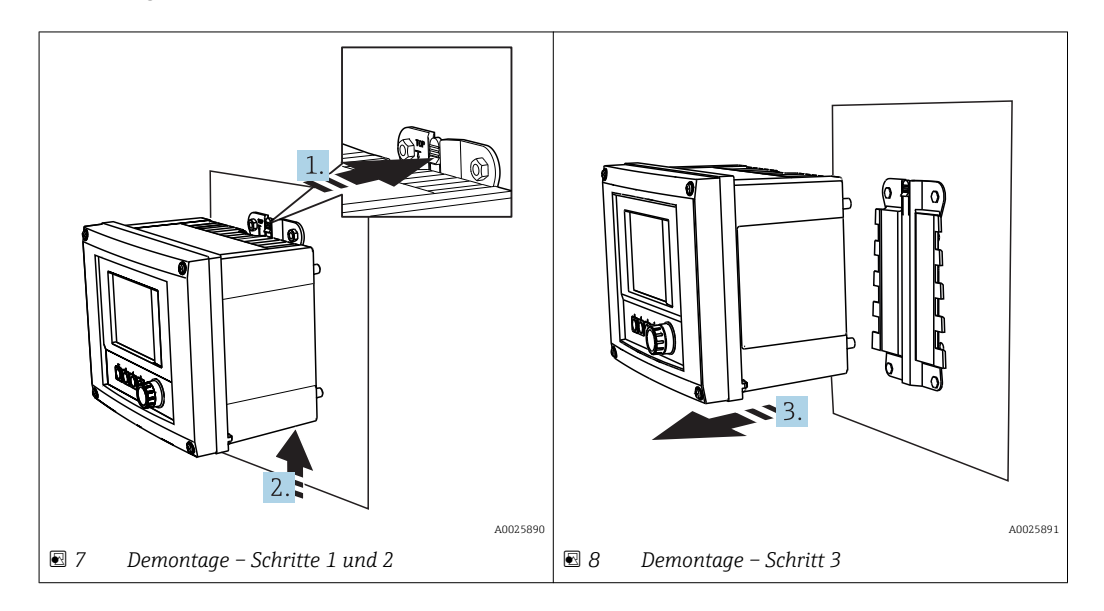

- 1. Rastnase nach hinten drücken.
- 2. Das Gerät nach oben aus der Halterung schieben.

3. Das Gerät nach vorne wegnehmen.

### 5.2 Eintaucharmaturen CYA112 zusammenbauen

Beachten Sie, dass die Eintaucharmaturen mit unterschiedlichen Sensoradaptionen ausgestattet sind.

Folgende Sensoren werden mit der Eintaucharmatur CYA112 montiert:

- Sauerstoffsensor COS51D mit Sensoradaption NPT3/4
- Leitfähigkeitssensor CLS50D mit Sensoradaption G3/4
- pH-Sensor CPF81D mit Sensoradaption NPT3/4

#### Eintaucharmatur zusammenbauen

<span id="page-13-0"></span>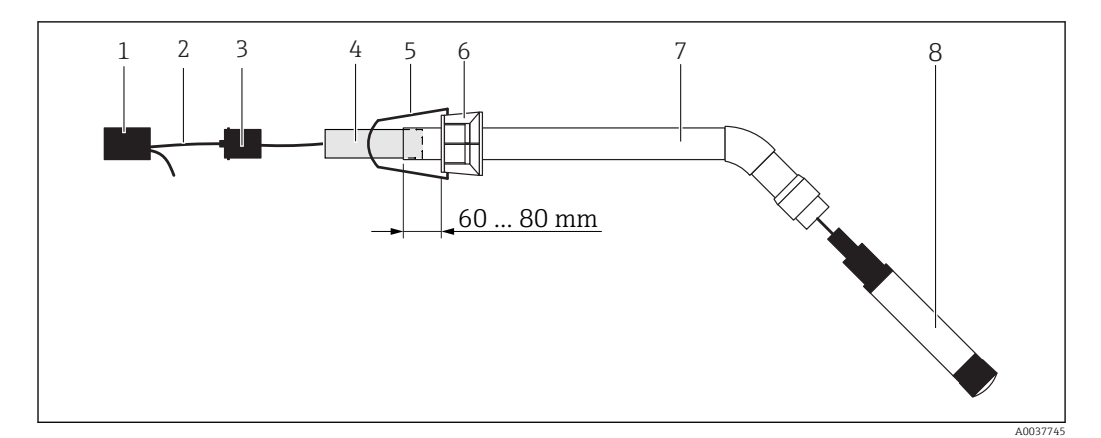

 *9 Eintaucharmatur CYA112 mit montiertem Sensor*

- 
- *1 Spritzschutzkappe 2 Abhängig vom Sensor, Sensorkabel oder Messkabel*
- *3 Gummistopfen*
- *4 Gewicht*
- *5 Haltebügel*
- *6 Multifunktionsklemmring*
- *7 Eintaucharmatur bestehend aus Tauchrohr, Anschlusswinkel und Sensoradaption*
- *8 Sensor*

1. Gewicht in das Tauchrohr schieben.

- 2. Haltebügel am Multifunktionsklemmring montieren.
- 3. Multifunktionsklemmring am Tauchrohr montieren. Abstand von 60 bis 80 mm zur Oberkante des Tauchrohrs gemäß Abbildung beachten.
- 4. Wenn der Sensor nicht mit einem fest angeschlossenen Sensorkabel ausgestattet ist, mitgeliefertes Messkabel am Sensor anschließen.
- 5. Kabel durch die Eintaucharmatur führen.
- 6. Kabel durch den Gummistopfen führen. Erforderliche Länge zum Messumformer Liquiline CM444 beachten.
- 7. Tauchrohr mit dem Gummistopfen verschließen.
- 8. Spritzschutzkappe auf das Tauchrohr aufschrauben.

Das optionale Halterungssystem Flexdip CYH112 bietet verschiedene Möglichkeiten  $\vert \bm{\mathsf{H}} \vert$ die Eintaucharmatur zu montieren.

# 5.3 Montagekontrolle

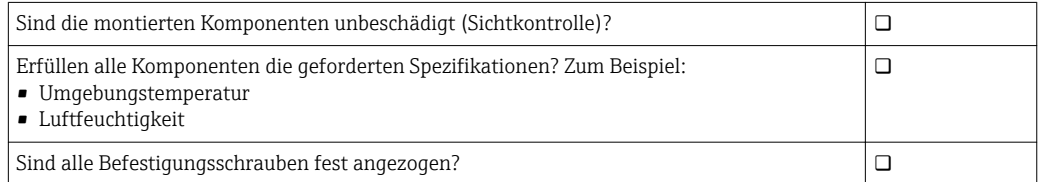

# <span id="page-14-0"></span>6 Elektrischer Anschluss

### 6.1 Sicherheit

#### **A WARNUNG**

#### Messumformer und Modbus Edge Device unter Spannung

Unsachgemäßer Anschluss kann zu Verletzungen oder Tod führen!

- ‣ Nur Elektrofachkräfte dürfen den elektrischen Anschluss durchführen.
- ‣ Die Elektrofachkraft muss diese Betriebsanleitung lesen und verstehen sowie alle Anweisungen befolgen.
- ‣ Vor Beginn der Anschlussarbeiten sicherstellen, dass an keinem Kabel Spannung anliegt.

### 6.2 Gehäuse öffnen und schließen

Das Gehäuse des Messumformers und das Gehäuse des Modbus Edge Device öffnen und schließen Sie in identischer Weise.

#### **HINWEIS**

#### Spitze und scharfe Hilfsmittel

Der Einsatz ungeeigneter Hilfsmittel kann zu Kratzern auf dem Gehäuse oder Schäden an der Dichtung führen und damit die Gehäusedichtigkeit beeinträchtigen!

- ‣ Keine spitzen oder scharfen Gegenstände wie z.B. Messer zum Öffnen des Gehäuses benutzen.
- ‣ Nur einen geeigneten Kreuzschlitz-Schraubendreher zum Öffnen und zum Schließen des Gehäuses verwenden.

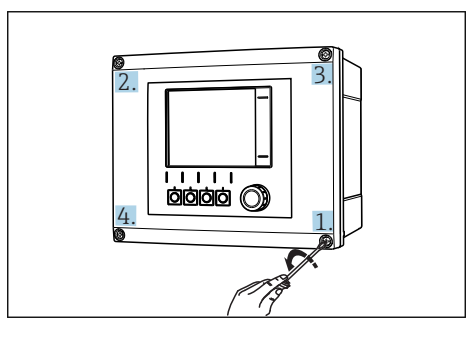

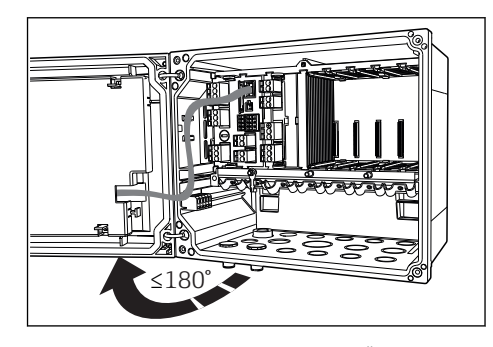

 *10 Gehäuseschrauben mit Kreuzschlitz-Schraubendreher in diagonaler Folge lösen*

 *11 Gehäusedeckel öffnen, max. Öffnungswinkel 180° (abhängig von Einbausituation)*

#### Gehäuse öffnen

- 1. Gehäuseschrauben schrittweise lösen. Mit einer beliebigen Gehäuseschraube beginnen.
- 2. Die diagonal gegenüber liegende Gehäuseschraube lösen.
- 3. Die dritte und vierte Gehäuseschraube lösen.

#### Gehäuse schließen

‣ Gehäuseschrauben schrittweise und in diagonaler Folge anziehen.

# <span id="page-15-0"></span>6.3 Kabeleinführungen und Anschlüsse

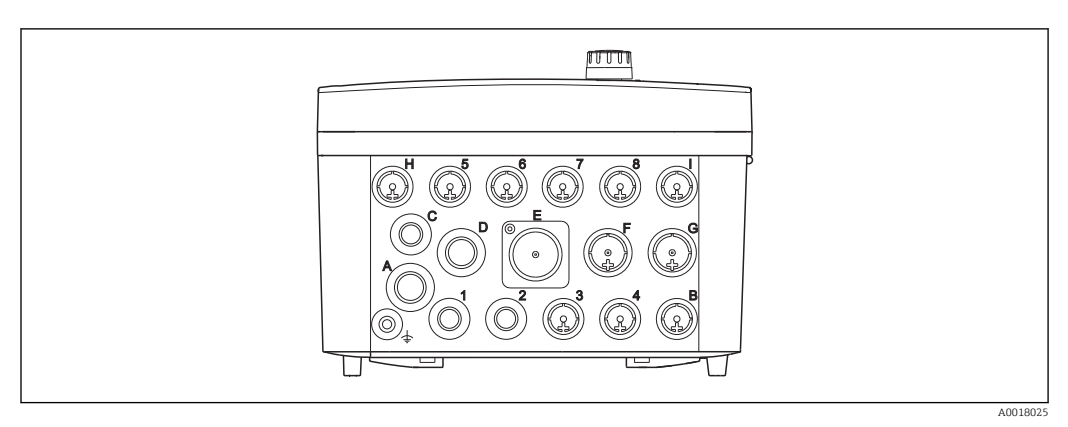

 *12 Gehäuseunterseite mit Beschriftung der Kabeleinführungen und Anschlüsse*

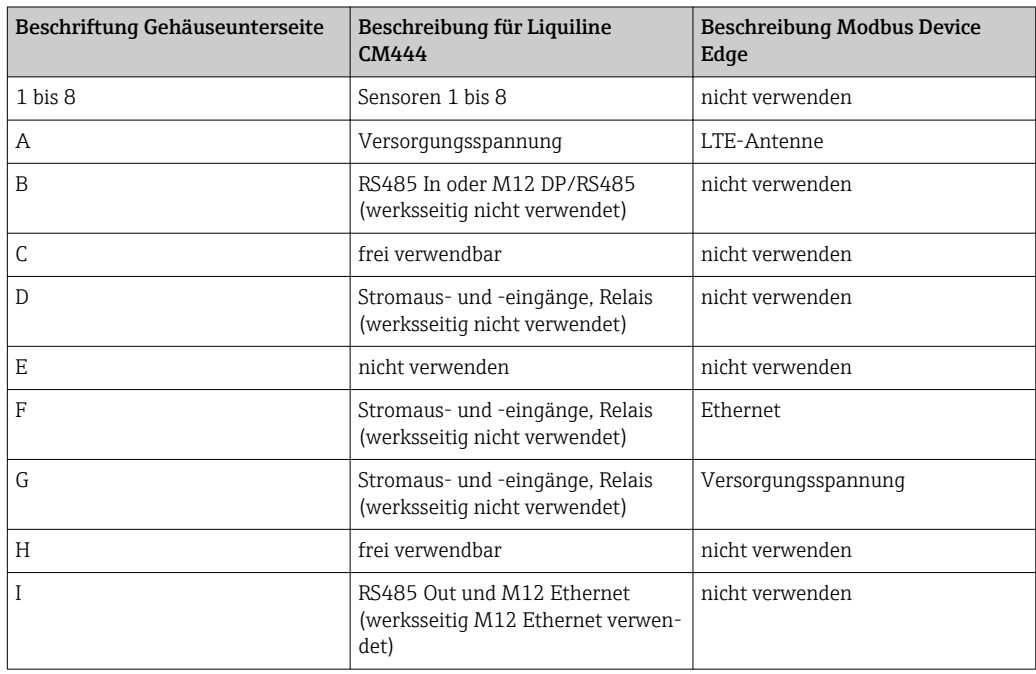

# 6.4 Elektrischer Anschluss Liquiline CM444

### **HINWEIS**

#### Der Messumformer hat keinen Netzschalter!

- ‣ Bauseitig eine abgesicherte Trennvorrichtung in der Nähe des Messumformers vorsehen.
- ‣ Als Trennvorrichtung einen Schalter oder Leistungsschalter einsetzen. Die Trennvorrichtung als Trennvorrichtung für den Messumformer kennzeichnen.

#### 6.4.1 Kabelmontageschiene

<span id="page-16-0"></span>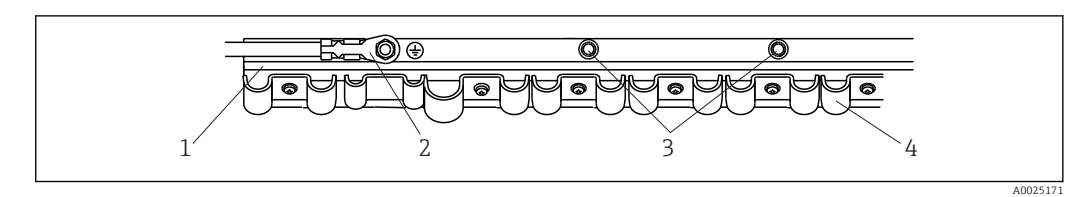

 *13 Kabelmontageschiene und ihre Funktion*

*1 Kabelmontageschiene*

- *2 Gewindebolzen als Schutzleiteranschluss, zentraler Erdungspunkt*
- *3 Weitere Gewindebolzen für Erdanschlüsse*

*4 Kabelschellen zur Fixierung und Erdung der Sensorkabel*

#### 6.4.2 Versorgungsspannung Liquiline CM444 anschließen

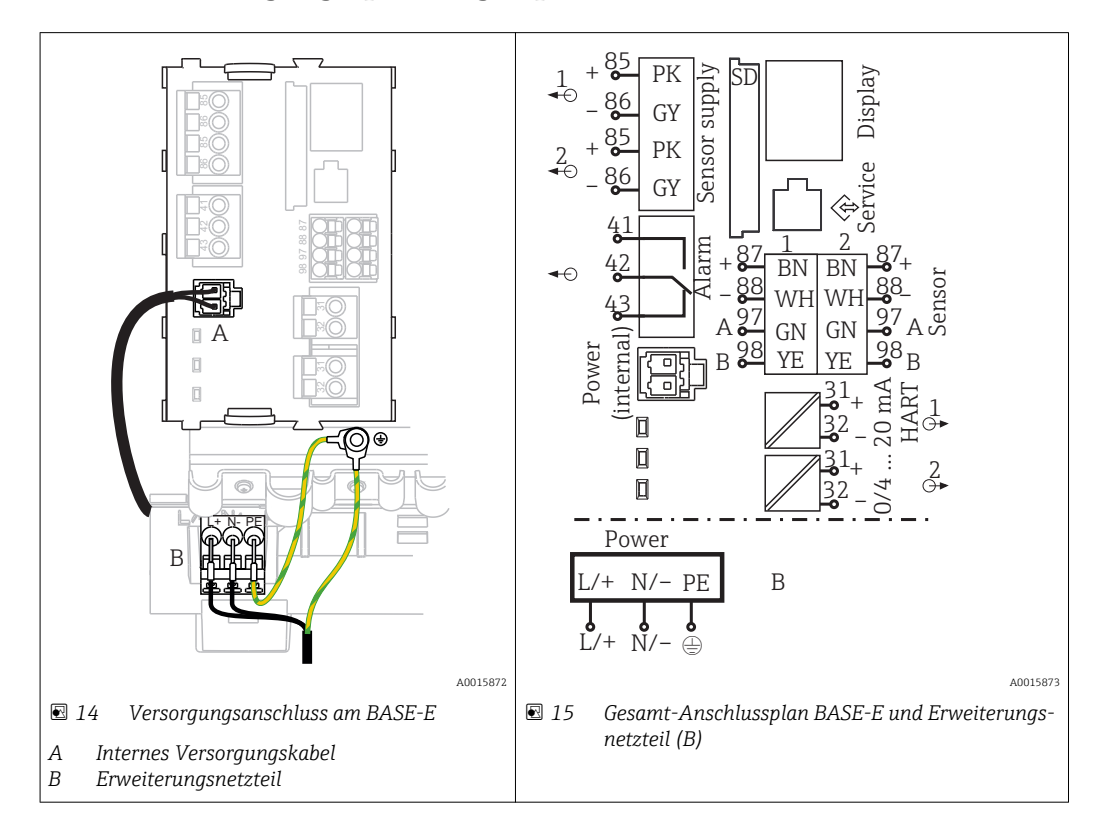

#### Versorgungsspannung anschließen – Netzteil 100 ... 230 V AC

- 1. Versorgungskabel durch die passende Kabeleinführung in das Gehäuse führen.
- 2. Den Schutzleiter des Netzteils an den dafür vorgesehenen Gewindebolzen der Kabelmontageschiene anschließen.
- 3. Wir empfehlen den bauseitigen Schutzleiter bzw. das bauseitige Erdungskabel am Gewindebolzen anzuschließen. Hierzu den Schutzleiter bzw. das Erdungskabel durch die Kabeleinführung ziehen und am Gewindebolzen der Kabelmontageschiene anschließen.
- 4. Die Kabeladern L und N gemäß Anschlussplan an den Steckklemmen des Netzteils anschließen.

#### Anforderung Schutzleiter / Erdungskabel

- Bauseitige Absicherung 10 A: Aderquerschnitt min. 0,75 mm<sup>2</sup> (18 AWG)
- Bauseitige Absicherung 16 A: Aderquerschnitt min. 1,5 mm2 (14 AWG)

<span id="page-17-0"></span>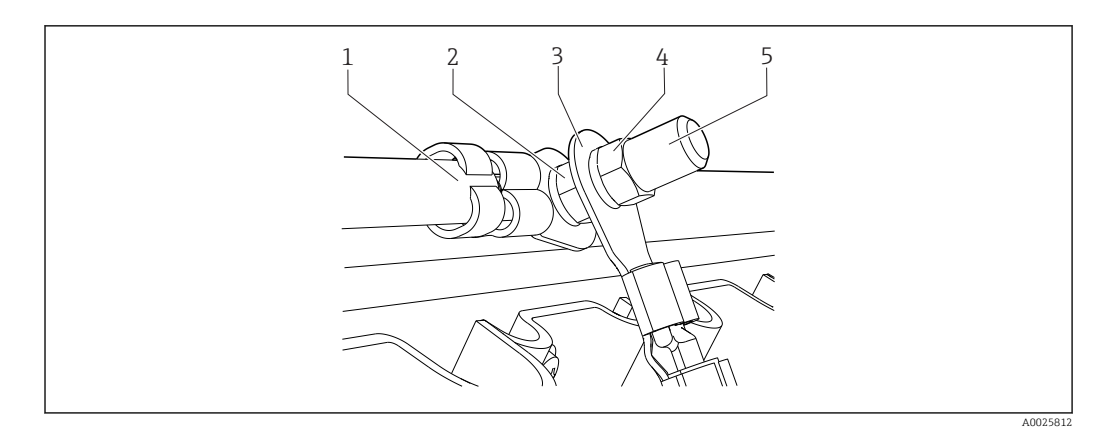

 *16 Schutzleiter- bzw. Erdungsanschluss*

#### **HINWEIS**

#### Schutzleiter bzw. Erdungskabel mit Aderendhülse oder offenem Kabelschuh Leichtes Lösen des Kabels und Verlust der Schutzfunktion!

- ‣ Zum Anschluss des Schutzleiters bzw. Erdungskabels an den Gewindebolzen aus-
- schließlich ein Kabel mit geschlossenem Kabelschuh nach DIN 46211, 46225, Form A verwenden.
- ‣ Schutzleiter oder Erdungskabel niemals mit Aderendhülse oder offenem Kabelschuh an den Gewindebolzen anschließen.

### 6.4.3 Sensoren anschließen

Alle Sensoren werden entweder mit einem Sensorkabel mit M12-Stecker oder mit einem Messkabel CYA10 mit M12-Stecker ausgeliefert. Das Kabel mit dem M12-Stecker schließen Sie an der vorgesehenen M12-Sensorbuchse an der Geräteunterseite an. Die Verdrahtung im Messumformer ist bereits werksseitig erfolgt.

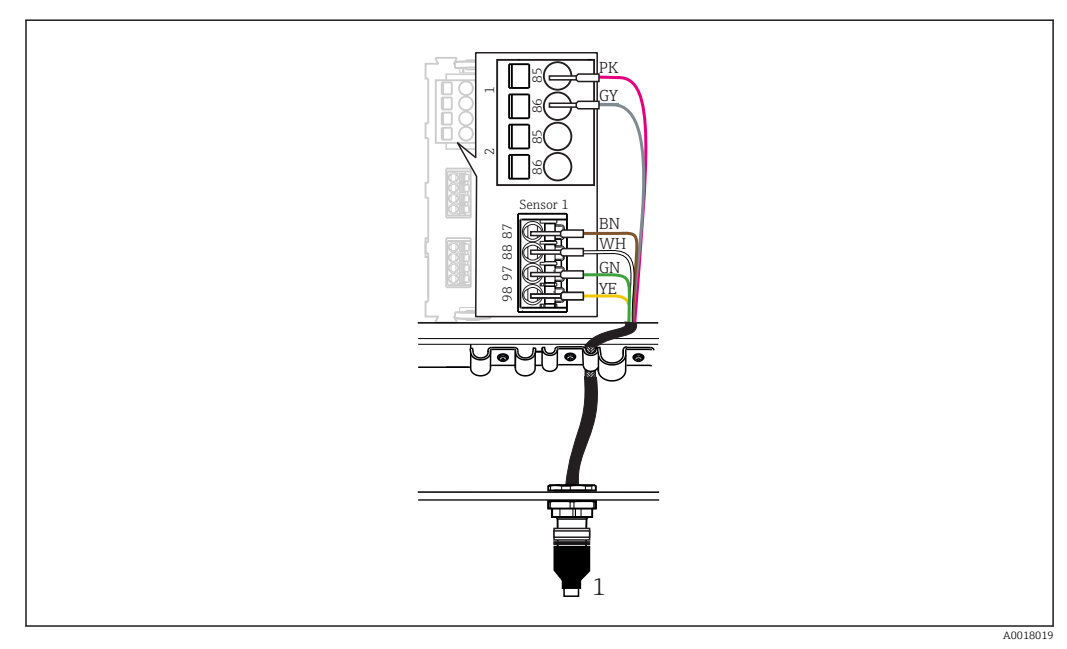

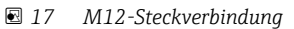

*1 Abhängig vom Sensor, Sensorkabel mit M12-Stecker oder Messkabel CYA10 mit M12-Stecker*

Bezeichnung der Anschlüsse: [→ 16](#page-15-0)

#### <span id="page-18-0"></span>Sensoren anschließen

- 1. Messkabel des Sauerstoffsensors COS51D an Anschluss 1 anschließen.
- 2. Messkabel des Leitfähigkeitssensors CLS50D an Anschluss 2 anschließen.
- 3. Messkabel des pH-Sensor CPF81D an Anschluss 3 anschließen.

### 6.5 Elektrischer Anschluss Modbus Edge Device

#### 6.5.1 Modbus Edge Device vorbereiten

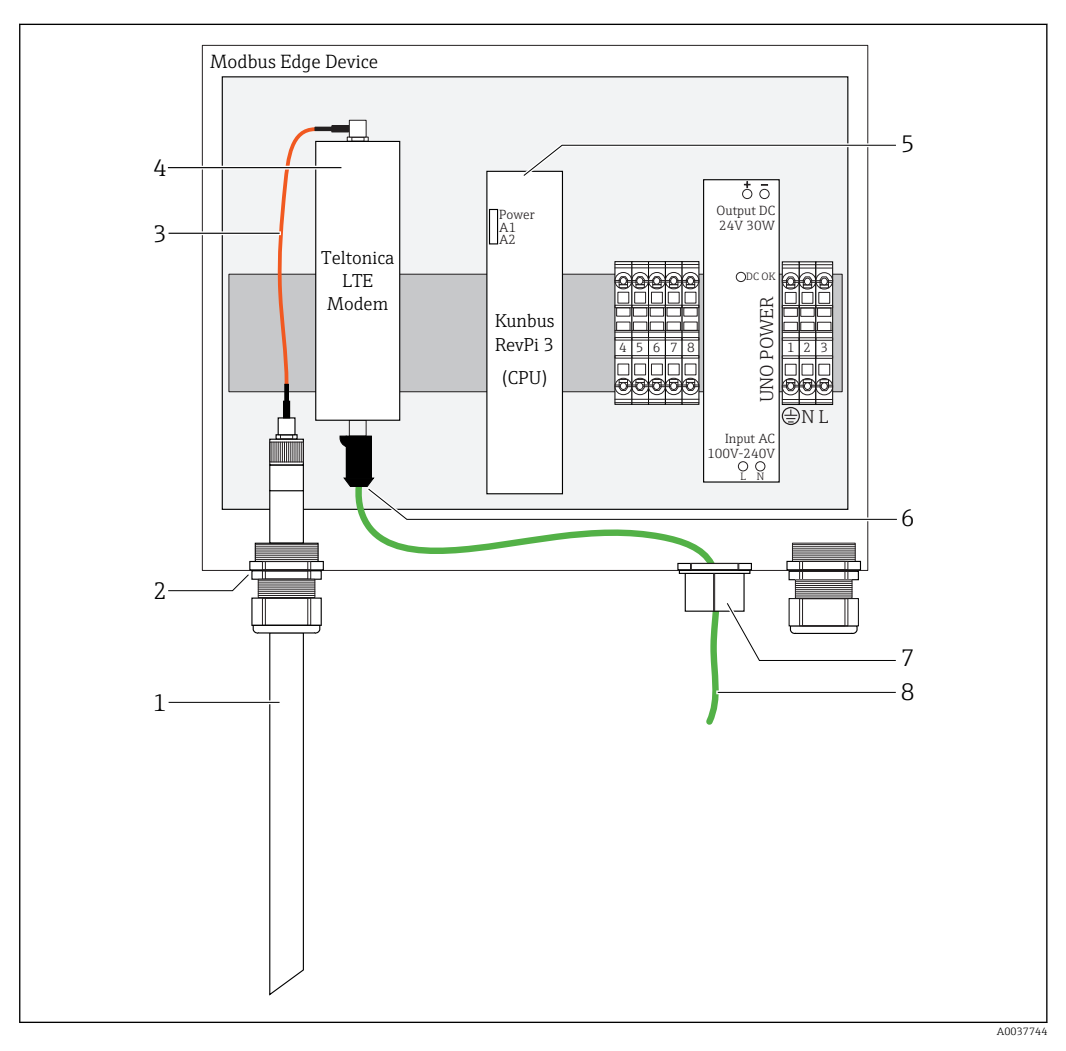

 *18 Modbus Device Edge vorbereiten*

- *1 LTE-Antenne*
- *2 Kabelverschraubung am Anschluss A*
- *3 Antennenverbindungskabel Antenne LTE-Modem*
- *4 Teltonica LTE-Modem*
- *5 CPU (Kunbus RevPi 3)*
- *6 Freier Anschluss des Teltonica LTE-Modems*
- *7 Geteilte Kabelverschraubung*
- *8 Ethernetkabel (Modbus TCP-Verbindung)*

1. Gehäuse des Modbus Edge Device öffnen  $\rightarrow \blacksquare$  15.

- 2. Antennenverbindungskabel an die LTE-Antenne anschließen.
- 3. LTE-Antenne von innen soweit durch die Kabelverschraubung am Anschluss A führen, bis die LTE-Antenne fest in der Kabelverschraubung sitzt.
- <span id="page-19-0"></span>4. Kabelverschraubung festziehen.
- 5. Geteilte Kabelverschraubung am Ethernetkabel befestigen.
- 6. Geteilte Kabelverschraubung mit dem Ethernetkabel am Anschluss F montieren.
- 7. Ethernetkabel am freien Anschluss des Teltonica LTE-Modems anschließen.

### 6.5.2 Versorgungsspannung Modbus Edge Device anschließen

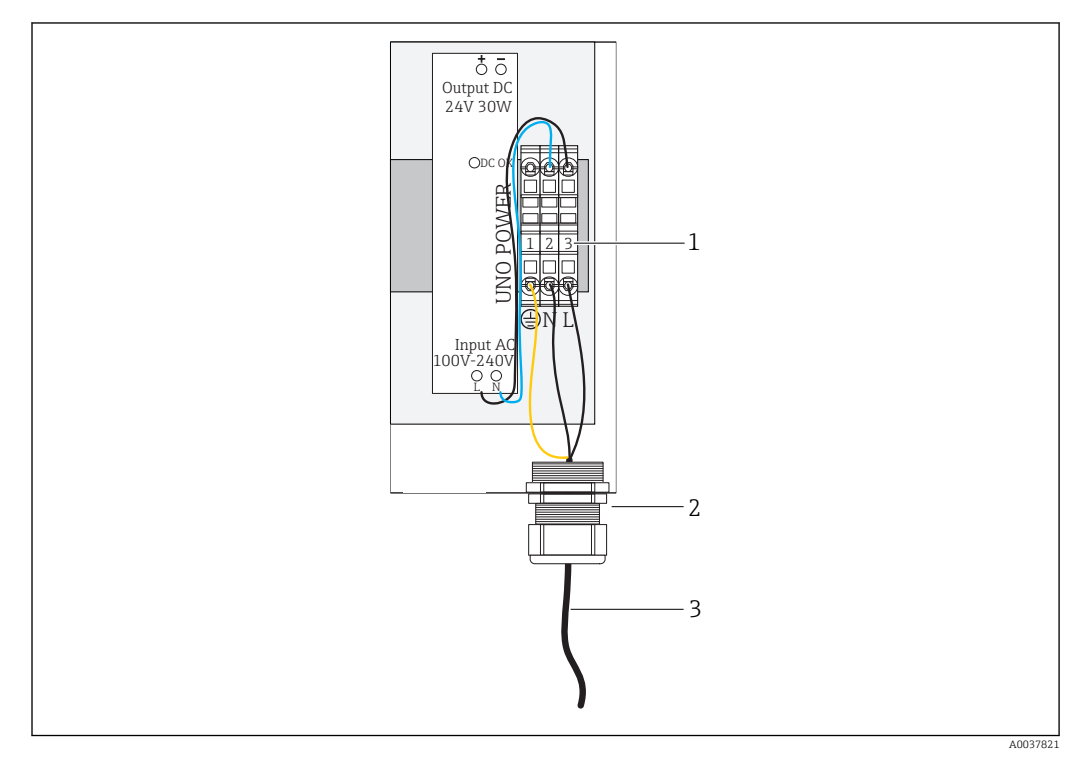

 *19 Versorgungsspannung 100 bis 240 V AC anschließen*

- *1 Reihenklemmen*
- *2 Kabeleinführung*
- *3 Versorgungskabel*
- 1. Versorgungskabel durch die Kabelverschraubung am Anschluss G in das Gehäuse führen.
- 2. Schutzleiter an die grün-gelbe Reihenklemme "1" anschließen. Die Reihenklemme ist mit einem Symbol für Schutzleiteranschluss gekennzeichnet.
- 3. Den Neutralleiter N an die blaue Reihenklemme "2" anschließen. Die Reihenklemme ist mit "N" gekennzeichnet.
- 4. Die Phase L1 an die graue Reihenklemme "3" anschließen. Die Reihenklemme ist mit "L" gekennzeichnet.
- 5. Gehäuse schließen →  $\triangleq$  15.

### 6.6 Liquiline CM444 und Modbus Device Edge verbinden

Die Signalübertragung zwischen dem Messumformer Liquiline CM444 und dem Modbus Device Edge erfolgt über das mitgelieferte Ethernetkabel. Die Ethernet-Verbindung im Messumformer ist bereits werksseitig erfolgt.

<span id="page-20-0"></span>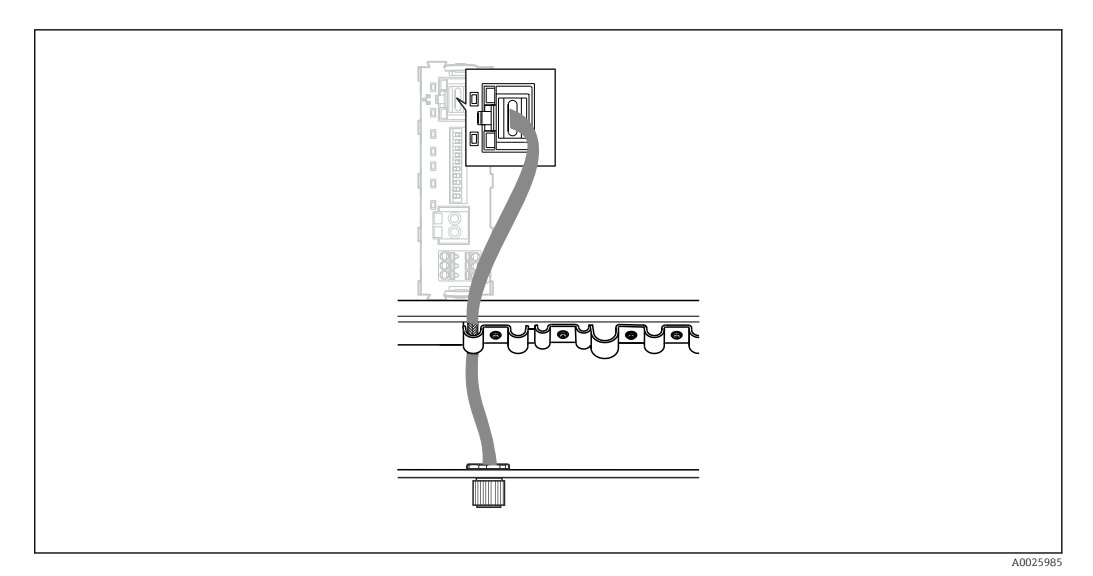

 *20 Anschluss Ethernetkabel am Messumformer*

‣ Das Ethernetkabel an die M12-Buchse des Anschlusses I am Messumformer anschließen.

# 6.7 Anschlusskontrolle

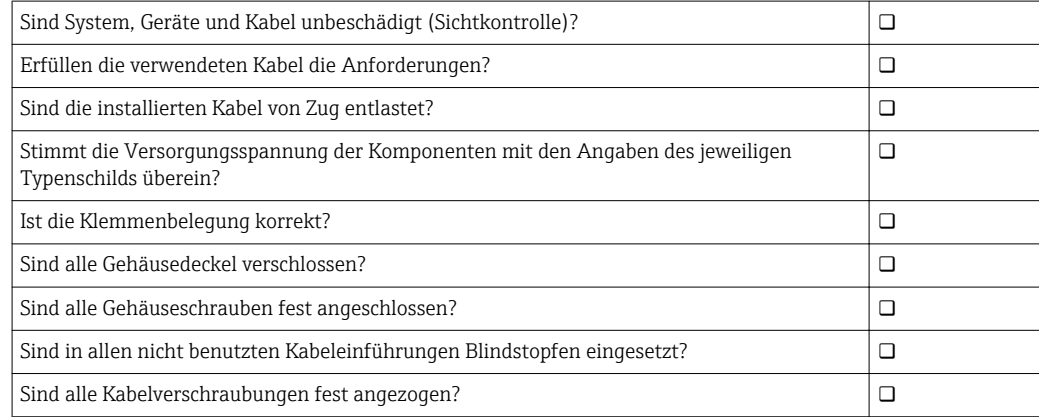

# <span id="page-21-0"></span>7 Inbetriebnahme

# 7.1 Inbetriebnahme Liquiline CM444

### 7.1.1 Installations- und Funktionskontrolle

### **A**WARNUNG

#### Falscher Anschluss und / oder falsche Versorgungsspannung

- Sicherheitsrisiken für Personal und Fehlfunktionen des Geräts!
- ‣ Kontrollieren, dass alle Anschlüsse entsprechend Anschlussplan korrekt ausgeführt sind.
- ‣ Sicherstellen, dass die Versorgungsspannung mit der auf dem Typenschild angegebenen Spannung übereinstimmt.

Sie können jederzeit über die Vor-Ort-Anzeige Screenshots erstellen, die auf einer SD-Karte gespeichert werden.

- 1. Gehäuse öffnen  $\rightarrow \blacksquare$  15.
- 2. Eine SD-Karte in den SD-Kartenschlitz am Basismodul schieben.
- 3. Mindestens 3 Sekunden auf den Navigatorknopf drücken.
- 4. Im Kontextmenü den Punkt Bildschirmfoto wählen.
	- Die aktuelle Anzeige wird als Bitmap-Datei auf der SD-Karte im Ordner "Screenshots" abgelegt.
- 5. Gehäuse schließen  $\rightarrow \blacksquare$  15.

#### 7.1.2 Bediensprache einstellen

- 1. Die Versorgungsspannung einschalten.
- 2. Die Initialisierung abwarten.
- 3. Softkey MENU drücken. Im obersten Menüpunkt Ihre Sprache einstellen.
	- Die Bedienung erfolgt in der gewünschten Sprache.

### 7.1.3 Liquiline CM444 konfigurieren

Endress+Hauser liefert den Messumformer Liquiline CM444 vorkonfiguriert.  $\boxed{4}$ 

Führen Sie die folgenden Schritte durch, wenn Sie andere Einstellungen wünschen oder einen zusätzlichen Sensor anschließen möchten.

#### Spezifische Parameter für den Messumformer Liquiline CM444 anpassen

1. Menü Basic setup wählen. Menüpfad: Menü > Setup > Basic setup

- 2. Parameter Gerätebezeichnung, Datum stellen und Uhrzeit stellen einstellen.
	- Die spezifischen Parameter für den Messumformer sind angepasst.

#### Messstellenbezeichnung für die Sensoren anpassen

Sie müssen die Messstellenbezeichnung für jeden angeschlossenen Sensor einzeln anpassen.

1. Menü Bezeichnungskontrolle wählen. Menüpfad: Menü > Setup > Eingänge > Kanal: Sensortyp > Erweitertes Setup > Bezeichnungskontrolle

#### 2. Parameter Messstellenbezeichnung anpassen.

Die Messstellenbezeichnung für den gewählten Sensor ist angepasst.

#### Modbusbelegung anpassen

Jedem Sensor ist jeweils ein analoger Ausgang für den Primärwert und ein analoger Ausgang für den Sekundärwert zugeordnet. Die Sensoren sind den analogen Ausgängen gemäß Anschluss am Messumformer zugewiesen.

- 1. Menü Modbus wählen. Menüpfad: Menü > Setup > Ausgänge > Modbus
- 2. Ersten zum Sensor zugehörigen analogen Ausgang wählen. Menüpfad: Modbus > AI 1 bis AI 16, zum Beispiel AI 7.
- 3. Kanal bzw. den Messerwert dem analogen Ausgang zuweisen.
- 4. Zweiten zum Sensor zugehörigen analogen Ausgang wählen. Menüpfad: Modbus > AI 1 bis AI 16, zum Beispiel AI 8.
- 5. Kanal bzw. den Messerwert dem analogen Ausgang zuweisen.
	- Das Modbusregister wurde angepasst.

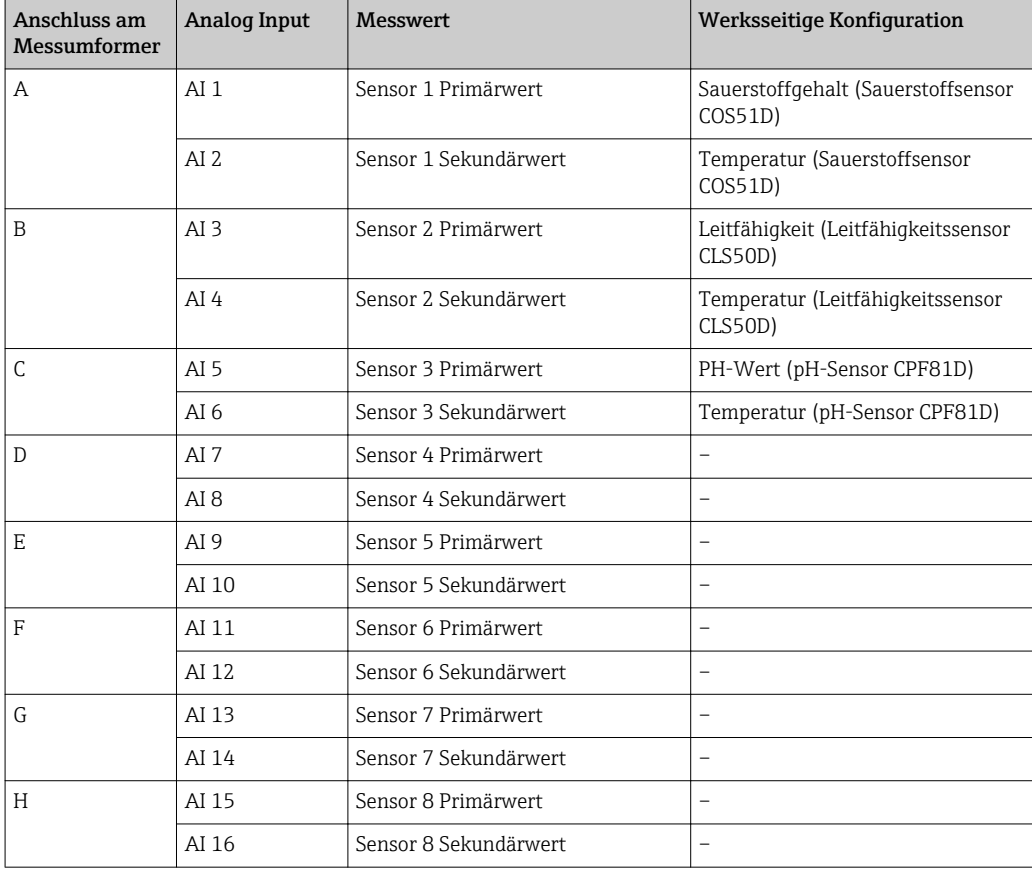

#### Einstellungen für Ethernet anpassen

- 1. Menü Ethernet wählen. Menüpfad: Menü > Setup > Allgemeine Einstellungen > Erweitertes Setup > Ethernet
- 2. Für den Parameter DHCP die Option Aus wählen.
- 3. Einstellung speichern. Hierzu den Softkey SAVE drücken.
- 4. Für den Parameter IP-Adresse den Wert 192.168.1.99 einstellen.
- 5. Für den Parameter Subnetzmaske den Wert 255.255.255.0 einstellen.
- 6. Für den Parameter Gateway den Wert 192.168.1.1 einstellen.
- 7. Einstellungen speichern. Hierzu den Softkey SAVE drücken.
- 8. Das Menü Ethernet verlassen.
- <span id="page-23-0"></span>9. Einstellungen im Menü Systeminformation prüfen. Menüpfad: DIAG > Systeminformation
	- Der Messumformer Liquiline CM444 kann von dem Modbus Edge Device gefunden werden und Daten auslesen.

### 7.2 Inbetriebnahme Modbus Edge Device

Am Modbus Edge Device sind keine Einstellungen erforderlich. Nach erfolgreicher Konfiguration des Messumformers Liquiline CM444 verbindet sich das Modbus Edge Device mit dem Messumformer.

#### Falls erforderlich Verbindung prüfen

- 1. Gehäuse des Modbus Edge Device öffnen  $\rightarrow \blacksquare$  15.
- 2. Prüfen, ob die LED A2 an der CPU (Kunbus RevPi3) in einem Intervall von 1 Hz blinkt  $(\rightarrow \boxtimes$  18,  $\boxplus$  19).
- 3. Gehäuse des Modbus Edge Device schließen  $\rightarrow \blacksquare$  15.

# 7.3 Geräte in die Webapplikation übernehmen

Alle Geräte, die mit dem Modbus Edge Device verbunden sind, werden in der Cloud automatisch angelegt. Der Anwender muss nur noch das Smart System in seinen Besitz übernehmen.

- 1. Anmeldeseite im Webbrowser aufrufen https://iiot.endress.com/app/smartsystems. Die Seite "ID Anmelden" wird angezeigt.
- 2. Anmeldung oder Registrierung durchführen.
	- ← Nach erfolgreicher Anmeldung wird die Seite Assets angezeigt.
- 3. Funktion Add wählen.
- 4. Seriennummer des Messumformers Liquiline CM444 eingeben.
- 5. Seriennummer eines angeschlossenen Sensors eingeben.
- 6. Auf die Schaltfläche Add klicken.
- 7. Abo wählen. Die Abos unterscheiden sich durch die unterschiedlichen Intervalle der Datenübertagung.
	- $\rightarrow$  Die Seite Order details wird angezeigt.
- 8. Discount-Code eingeben. Ein Discount-Code liegt in der Verpackung des Smart Systems.
- 9. Zahlungs- und Rechnungsdaten eingeben.
- 10. Auf die Schaltfläche Buy klicken.
	- Nach erfolgreicher Zahlungsabwicklung stehen die übernommen Geräte in der Übersicht zur Verfügung.

# 7.4 Smartphone-Applikation installieren

#### Voraussetzung

Das Smart System befindet sich im Besitz des Anwenders (→  $\triangleq$  24).

1. Über den Apple AppStore oder Google Play Store die Smart Systems App herunterladen.

2. Smart System App installieren.

3. Login durchführen.

Die Geräte stehen in der Übersicht zur Verfügung.

# <span id="page-25-0"></span>8 Betrieb

# 8.1 Werte

### 8.1.1 Messwertübersicht

Die Ansicht "Messwertübersicht" zeigt alle Messwerte und aktuellen Status der zu dem System zugehörigen Sensoren.

#### Messwerteübersicht aufrufen

‣ In der Navigationszeile auf das Symbol Werte tippen.

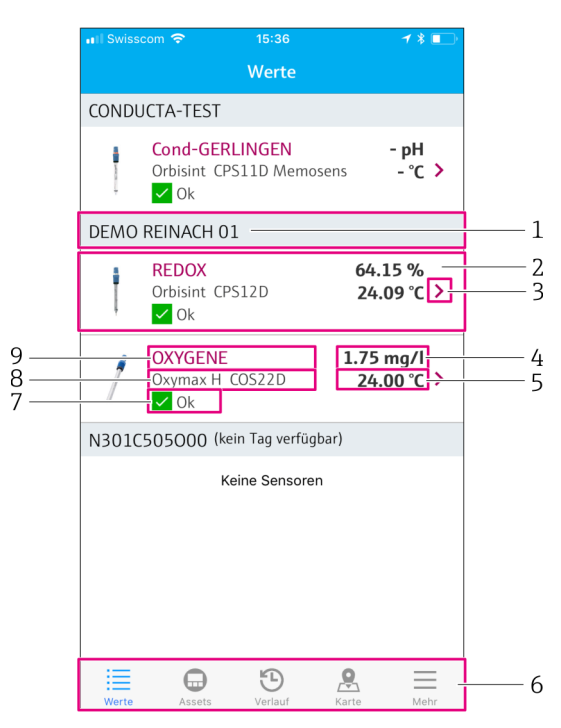

 *21 Ansicht "Messwerteübersicht"*

- *1 Messstellen-Tag des Messumformers*
- *2 Informationen zum Sensor inklusive Produktbild*
- *3 Navigation zur Ansicht "Sensordetails"* → **△** 26<br>4 *Primärer Messwert*
- *4 Primärer Messwert*
- *5 Sekundärer Messwert*
- *6 Navigationszeile*
- *7 NAMUR NE107-Status des Sensors [→ 5](#page-4-0)*
- *8 Produktname des Sensors*
- *9 Messstellen-Tag des Sensors*

### 8.1.2 Sensordetails

Die Ansicht "Sensordetails" zeigt alle Informationen des gewählten Sensors.

#### Sensordetails für einen Sensor aufrufen

► In der Ansicht "Messwerteübersicht" für den gewünschten Sensor auf das Pfeil-Symbol tippen.  $\rightarrow$   $\blacksquare$  26

<span id="page-26-0"></span>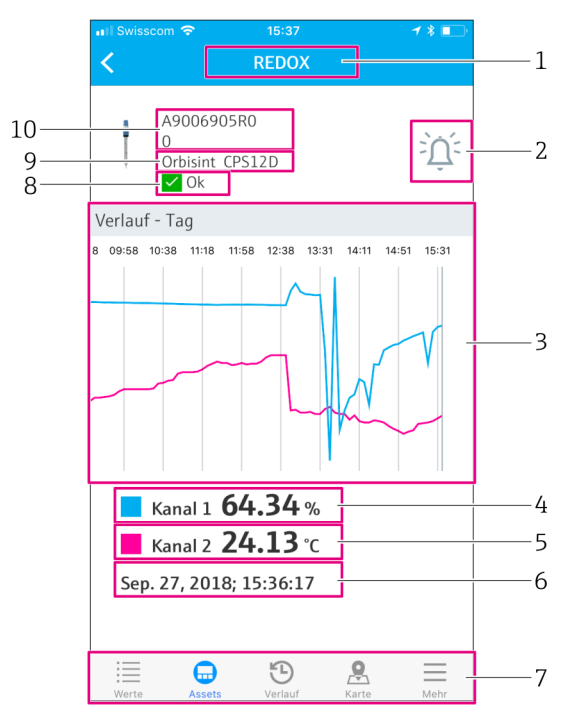

 *22 Ansicht "Sensordetails"*

- *1 Messstellen-Tag des Sensors*
- *2 Navigation zur Ansicht "Alarmeinstellung"*
- *3 Anzeigebereich der historischen Graphen*
- *4 Primärer Messwert an der gewählten Stelle im Graphen*
- *5 Sekundärer Messwert an der gewählten Stelle im Graphen*
- *6 Datum und Uhrzeit der angezeigten Messwerte*
- *7 Navigationsleiste*
- *8 NAMUR NE107-Status des Sensors [→ 5](#page-4-0)*
- *9 Produktname des Sensors*
- *10 Seriennummer des Sensors*

### 8.1.3 Alarmeinstellungen

Über die Ansicht "Alarmeinstellungen" können Sie für den gewählten Sensor folgende Einstellungen vornehmen:

- Grenzwerte definieren.
- Benachrichtigungen für Grenzwertüberschreitungen und Grenzwertunterschreitungen aktivieren.
- Eine Benachrichtigung aktivieren, sobald eine Statusänderungen gemäß NAMUR NE107 vorliegt.

#### Alarmeinstellungen für einen Sensor aufrufen

- 1. In der Ansicht "Messwerteübersicht" auf den gewünschten Sensor tippen. Die Ansicht "Sensordetails" wird angezeigt.
- 2. In der Ansicht "Sensordetails" oben rechts auf das Alarm-Symbol tippen.  $\rightarrow \Box$  26

<span id="page-27-0"></span>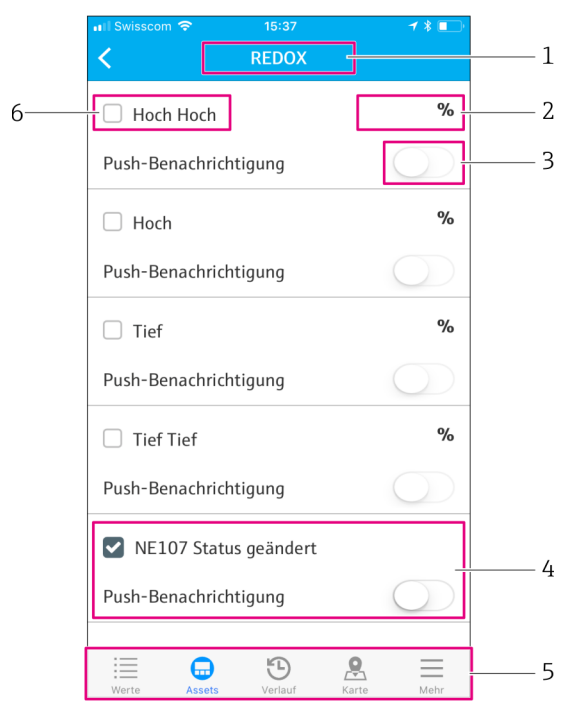

 *23 Ansicht "Alarmeinstellungen"*

- *1 Messstellen-Tag des Sensors*
- *2 Eingabe des Grenzwertes für den primären Messwert*
- *3 Push-Benachrichtigung bei Grenzwertüberschreitung aktivieren oder deaktivieren*
- *4 Push-Benachrichtigung bei NAMUR NE107-Statusänderung aktivieren oder deaktivieren →* 5<br>5 Navigationsleiste
- *5 Navigationsleiste*
- *6 Grenzwert aktivieren*

### 8.2 Assets

Die Ansicht "Assets" zeigt alle Messumformer Liquiline CM444, die in Ihrem Besitz sind.

#### Asset aufrufen

‣ In der Navigationszeile auf das Symbol Assets tippen.

<span id="page-28-0"></span>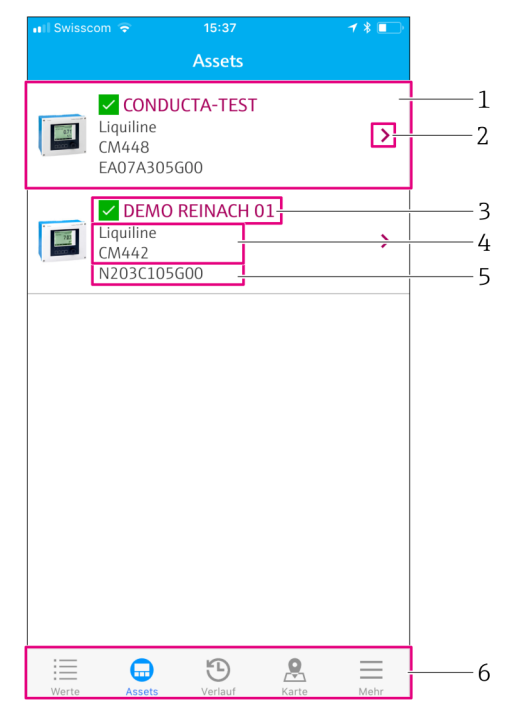

 *24 Ansicht "Assets"*

- *1 Übersicht Messumformer inklusive Produktbild*
- *2 Navigation zur Ansicht "Transmitterdetails" → 29*
- *3 Aktueller MAMUR NE107-Status des Messumformers und Messstellen-Tag des Messumformers [→ 5](#page-4-0)*
- *4 Produktname des Messumformers*
- *5 Seriennummer des Messumformers*
- *6 Navigationszeile*

#### 8.2.1 Transmitterdetails

Die Ansicht "Transmitterdetails" zeigt den gewählten Messumformer und die Sensoren, die am Messumformer angeschlossen sind.

#### Transmitterdetails aufrufen – Variante 1

- 1. In der Navigationszeile auf das Symbol Assets tippen.
- 2. In der Ansicht "Assets" für den gewünschten Transmitter auf das Pfeil-Symbol tippen.  $\rightarrow$   $\blacksquare$  28

#### Transmitterdetails aufrufen – Variante 2

- 1. In der Navigationszeile auf das Symbol Karte tippen.
- 2. In der Ansicht "Karte" auf den Messstellen-Tag des gewünschten Messumformers tippen.  $\rightarrow \blacksquare$  31

<span id="page-29-0"></span>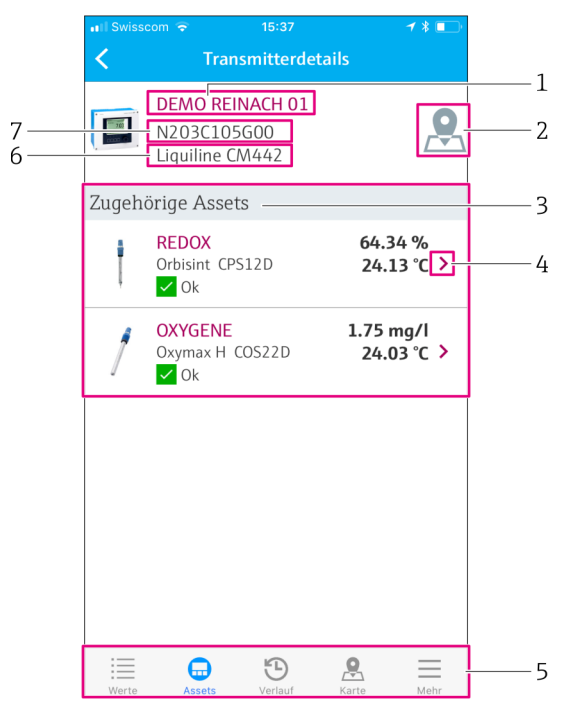

 *25 Ansicht "Transmitterdetails"*

- *1 Messstellen-Tag des Messumformers*
- *2 Navigation zum Messumformer auf der Übersichtskarte*
- *3 Liste der am Messumformer angeschlossenen Sensoren*
- *4 Navigation zur Ansicht "Sensordetails"* → 26<br>*5 Navigationsleiste*
- *5 Navigationsleiste*
- *6 Produktname des Messumformers*
- *7 Seriennummer des Messumformers*

# 8.3 Verlauf (Alarmverlauf)

Die Ansicht "Verlauf" zeigt alle in der Vergangenheit aufgetretenen Alarme. Die Ansicht ist in die Bereiche "Aktiv" und "Vorbei" unterteilt.

#### Ansicht "Alarmverlauf" aufrufen

‣ In der Navigationszeile auf das Symbol Verlauf tippen.

<span id="page-30-0"></span>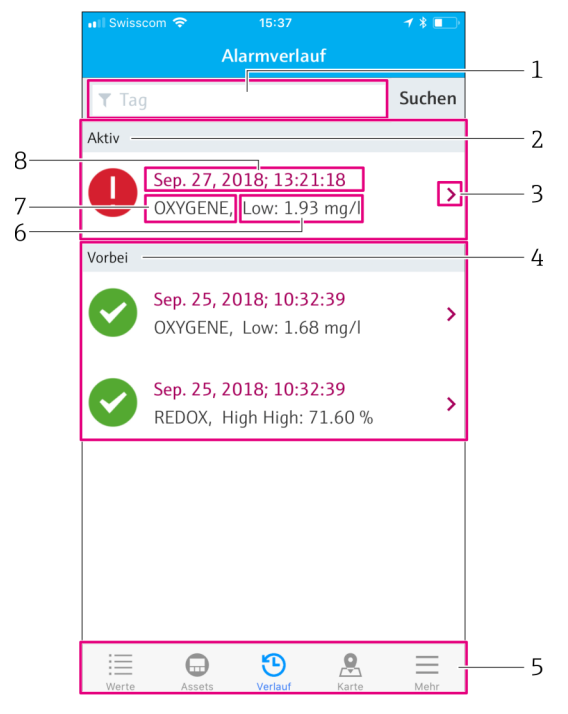

 *26 Ansicht "Alarmverlauf"*

- *1 Suchfeld zur Suche der Alarme für einen Messstellen-Tag*
- *2 Bereich "Aktiv" für alle anstehende und nicht quittierte Alarmmeldungen*
- *3 Navigation zur Ansicht "Sensordetails" [→ 26](#page-25-0)*
- *4 Bereich "Vorbei" für alle quittierte und nicht mehr anstehende Alarmmeldungen*
- *5 Navigationsleiste*
- *6 NAMUR NE107-Diagnose oder Grenzwert, der überschritten oder unterschritten wurde*
- *7 Messstellen-Tag*
- *8 Datum und Uhrzeit, wann die Alarmmeldung aufgetreten ist*

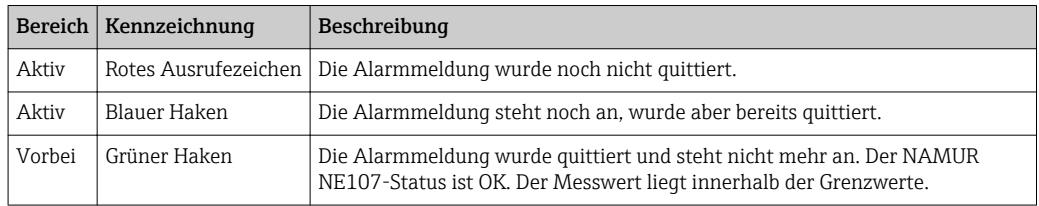

#### Alarmmeldungen quittieren

‣ Über die Alarmmeldung, die Sie quittieren möchten, von rechts nach links wischen.

### 8.4 Karte

In der Ansicht "Karte" können Sie die Standorte Ihrer Messumformer lokalisieren.

#### Karte aufrufen

In der Navigationszeile auf das Symbol Karte tippen.

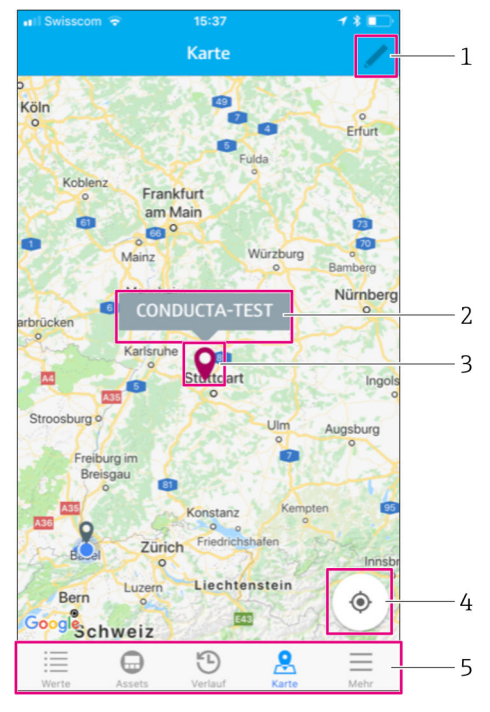

#### *27 Ansicht "Karte"*

- *1 Bearbeitungsmodus aktivieren*
- *2 Messstellen-Tag des Messumformers und Navigation zur Ansicht "Transmitterdetails" [→ 29](#page-28-0)*
- *3 Pin zur Kennzeichnung des Standorts des Messumformers*
- *4 Navigation zum aktuellen Standort des Bedieners*
- *5 Navigationsleiste*

#### Pin für Standort des Messumformers setzen

Der Pin wird anfangs auf den Standort des Bedieners gesetzt.

- 1. Bearbeitungsmodus aktivieren.
- 2. Auf den Pin tippen.
- 3. Pin getippt halten und an den gewünschten Standort verschieben.

# <span id="page-32-0"></span>9 Diagnose und Störungsbehebung

### 9.1 Smart System SSP

Für eine Übersicht der aktuell anstehenden Alarmmeldungen siehe die Ansicht "Verlauf" in der Smart System App.  $\rightarrow \Box$  30.

# 9.2 Liquiline CM444

Detaillierte Informationen zur Diagnose und Störungsbehebung des Messumformers: Betriebsanleitung Liquiline CM444 →  $\mathfrak{S}$  6.

# <span id="page-33-0"></span>10 Wartung

Wir empfehlen periodische Sichtprüfungen der Komponenten durchzuführen. Endress +Hauser bietet hierzu auch entsprechende Wartungsvereinbarungen oder Service Level Agreements an. Weitere Informationen, siehe nächstes Kapitel.

# 10.1 Endress+Hauser Dienstleistungen

Endress+Hauser bietet eine Vielzahl von Dienstleistungen zur Wartung an wie Re-Kalibrierung, Wartungsservice, Systemtests oder Gerätetests. Ausführliche Angaben zu den Dienstleistungen erhalten Sie bei Ihrer Endress+Hauser Vertriebszentrale.

# 10.2 Smart System SSP

### 10.2.1 Updates

.

Updates für die Smart System App beziehen Sie entweder über Apple AppStore oder Google Play Store. Updates für das Modbus Edge Device werden automatisch durch Endress+Hauser aufgespielt. Updates für den Messumformer werden nach Bedarf durch Ihre Endress+Hauser Vertriebszentrale bereitgestellt.

# 10.3 Liquiline CM444

Detaillierte Informationen zur Wartung des Messumformers: Betriebsanleitung Liquiline CM444  $\rightarrow$   $\blacksquare$  6

# <span id="page-34-0"></span>11 Reparatur

### 11.1 Allgemeine Hinweise

Beachten Sie folgende Hinweise:

- Reparaturen dürfen nur Endress+Hauser Mitarbeiter oder von Endress+Hauser geschulten und autorisierten Personen durchgeführt werden.
- Lokale und nationale Gesetze und Richtlinien beachten.
- Standard-Komponenten können eins-zu-eins ersetzt werden.
- Alle Reparaturen dokumentieren und in die W@M Lifecycle-Management-Datenbank eingeben.
- Nach der Reparatur die Funktion prüfen.

Wir empfehlen den Abschluss eines Service Level Agreements. Für weitere Informationen, wenden Sie sich an Ihre Endress+Hauser Vertriebszentrale.

# 11.2 Ersatzteile

Bitte wenden Sie sich an die für Sie zuständige Endress+Hauser Vertriebszentrale unter: www.addresses.endress.com

# 11.3 Endress+Hauser Dienstleistungen

Endress+Hauser bietet eine Vielzahl von Dienstleistungen zur Wartung an wie Re-Kalibrierung, Wartungsservice, Systemtests oder Gerätetests. Ausführliche Angaben zu den Dienstleistungen erhalten Sie bei Ihrer Endress+Hauser Vertriebszentrale.

# 11.4 Liquiline CM444

Detaillierte Informationen zur Reparatur des Messumformers: Betriebsanleitung Liquiline CM444  $\rightarrow$   $\blacksquare$  6

# 11.5 Entsorgung

### **HINWEIS**

#### Mögliche Umweltschäden durch unsachgemäße Entsorgung

Eine unsachgemäße Entsorgung der Systemkomponenten kann zu Umweltschäden führen.

- ‣ Systemkomponenten nicht mit dem Hausmüll entsorgen.
- ‣ Systemkomponenten gemäß den nationalen gültigen Vorschriften entsorgen.
- ‣ Auf eine stoffliche Trennung und Verwertung der Systemkomponenten achten.

# <span id="page-35-0"></span>12 Technische Daten

.

Detaillierte Informationen zu technischen Daten: Technische Information des jeweiligen Produkts [→ 6](#page-5-0)

www.addresses.endress.com

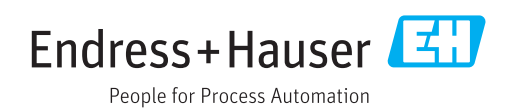